## **EDUROAM KURUMSAL SERTİFİKA TANIMLAMA ADIMLARI:**

1-Eduroam ağı kaldırılacak yada unutulacak.

2-[http://sertifika.bilecik.edu.tr](http://sertifika.bilecik.edu.tr/bseuca.crt) adresinden sertifika indirilecek.

3-İndirilen sertifikaya çift tıklanılacak Sertifika Yükle -> İleri -> Tüm Sertifikaları aşağıdaki depolama alanına yerleştir -> Gözat -> Güvenilen Kök Sertifika Yetkilileri -> Tamam -> İleri -> Son -> Tamam -> Tamam

4-Bu işlemlerden sonra personel E-posta ve şifreleriyle, öğrenciler OBS kullanıcı adı ve şifreleriyle eduroam bağlantısı sağlayacaktır.

Not: Sertifika işlemleri Android, Linux ve türevleri ve IOS gibi sistemlerde sorun vermeyecektir.

## *Windows 10 İşletim Sistemine Ait Kullanıcıların İzleyeceği Adımlar:*

**Adım1:** Kablosuz bağlantı noktasına tıklanır ve Ağ Ayarları seçilir. İlk defa bağlantı gerçekleştiren kullanıcıların bunu yapmaları gerekmemektedir.

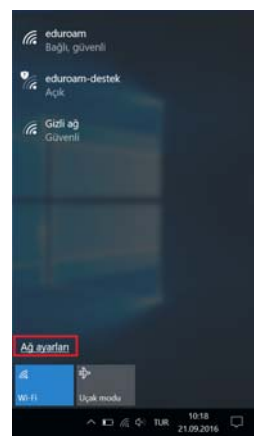

**Adım2:** Bilinen ağları yönet menüsü seçilir. İlk defa bağlantı gerçekleştiren kullanıcıların bunu yapmaları gerekmemektedir.

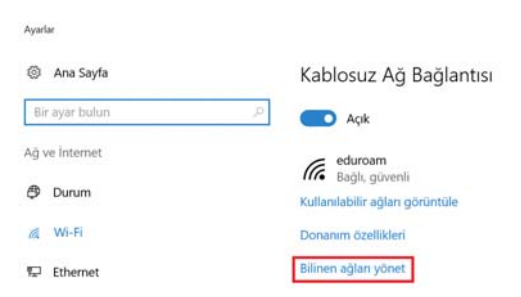

**Adım3:** Eduroam ağı seçilir ve Unut menüsüne tıklanır. İlk defa bağlantı gerçekleştiren kullanıcıların bunu yapmaları gerekmemektedir.

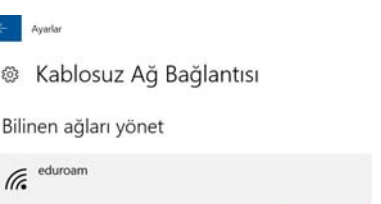

L.

**Adım4:** [http://sertifika.bilecik.edu.tr](http://sertifika.bilecik.edu.tr/) adresinden indir butonuna tıklayarak sertifika indirilir. Bu adresten internet bağlantısı olmadığından sertifika indirelemeyeceğinden Windows 7 'de olduğu gibi eduroam-destek ağına öncelikle bağlanmalıdır.

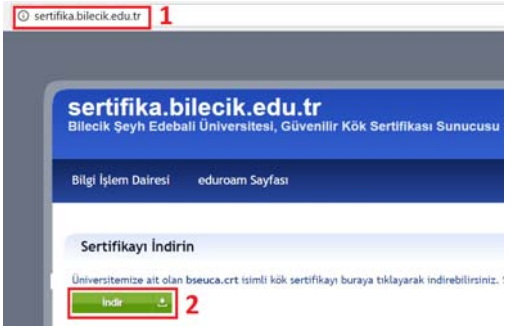

Özellikler

Unut

**Adım5:** İndirilen bseuca sertifikasına fareyle çift tıklanaran Aç butonuna basılır.

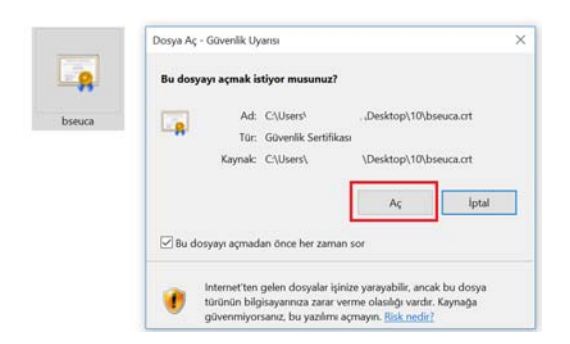

**Adım6:** Açılan sayfada Sertifika Yükle menüsü seçilir.

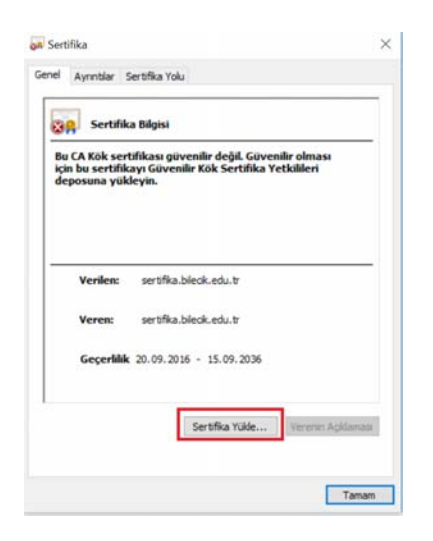

**Adım7:** Açılan sayfada Geçerli Kullanıcı seçeneği seçilerek İleri butonuna basılır.

```
← Sertifika Alma Sihirbazı
```
## Sertifika Alma Sihirbazı'na Hoş Geldiniz

Bu sihirbaz, sertifikaları, sertifika güven listelerini ve sertifika iptal listelerini diskinizden bir<br>sertifika deposuna kopyalamanıza yardımcı olur.

Bir sertifika yetkilisi tarafından verilen bir sertifika, kimliğinizin bir onayıdır ve veri korumak<br>veya güvenli ağ bağlantıları kurmak için kullanılan bilgiyi içerir. Sertifika deposu<br>sertifikaların saklandığı sistem alan

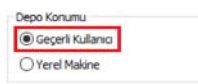

Devam etmek için İleri'yi tıklatın.

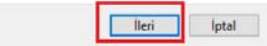

Adım8: Tüm sertifikaları aşağıdaki depolama alanına yerleştir seceneği seçilir. Öncelikle Gözat menüsüne tıklanır ardından Güvenilen Kök ve Sertifika Yetkilileri seçilir, sırasıyla tamam ve ileri menülerine tıklanır.

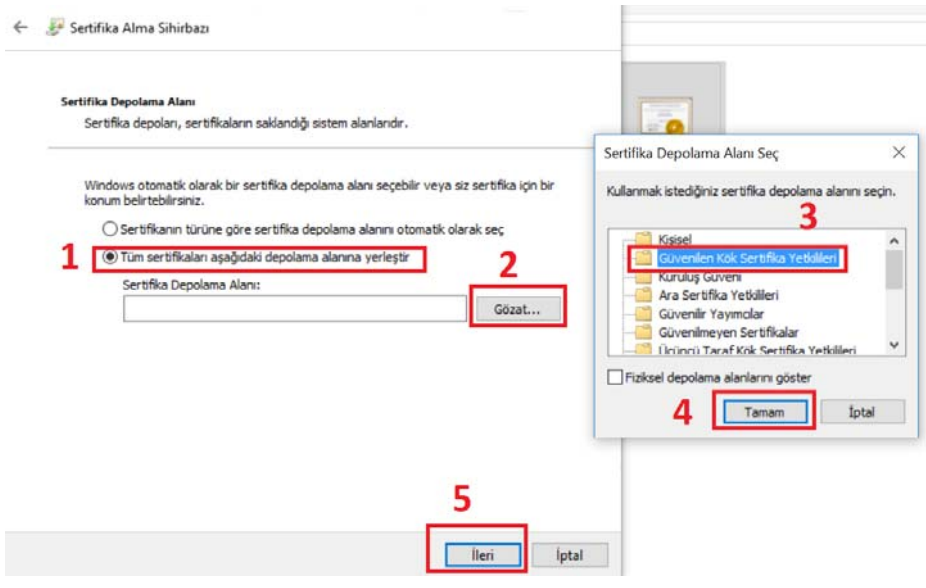

Adım9: Son menüsüne tıklanır ve devam edilir.

 $\leftarrow$  Jertifika Alma Sihirbazı

## Sertifika Alma Sihirbazı Tamamlanıyor

Sertifika, Son'u bidatmanızın ardından almacak.

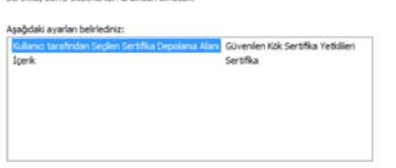

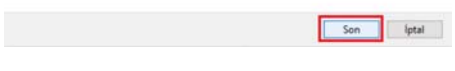

Adım10: Gelen uyarıya Evet denir ve devam edilir. Güvenlik Uyansı 5ú

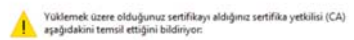

sertifika.bilecik.edu.tr

Windows sertifikanın gerçekten "sertifika.bilecik.edu.tr" kaynaklı<br>doğrulayamıyor. "sertifika.bilecik.edu.tr" ile bağlantıya geçerek<br>sertifikanın kaynağını onaylamalısınız. Aşağıdaki numara işlem sırasında<br>size yardımcı ol

Parmak izi (sha1): 24A64D35 C137E3ED 9A6B86BC 958B7414 C342F0E2

Uyan:<br>Bu kök sentifiaayı yüklerseniz, Windows otomatik olarak bu CA<br>tarafından verilen sertifikalara güvenecek. Onaylanmamış parmak izine<br>sahip bir sertifikayı yüklernek güvenlik riski oluşturur. Eveti tıklatırsanız<br>bu ris

.<br>Bu sertifikayi yüklemek istiyor musunuz?

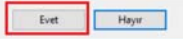

**Adım11:** Sertifika içeri aktarma başarılı olduğunda 2 tamam butonuna basılır.

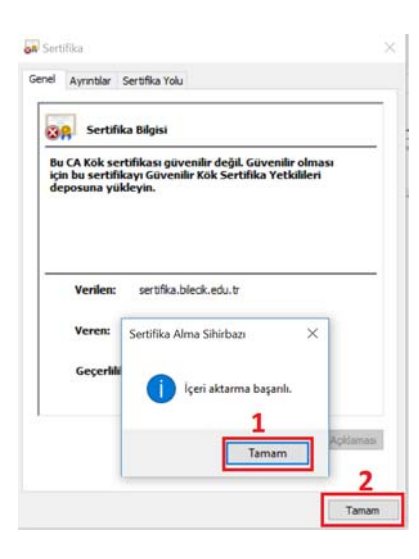

**Adım12:** Kablosuz bağlantı noktasına tıklanır, eduroam bağlantısı seçilir ve Bağlan 'a tıklanır.

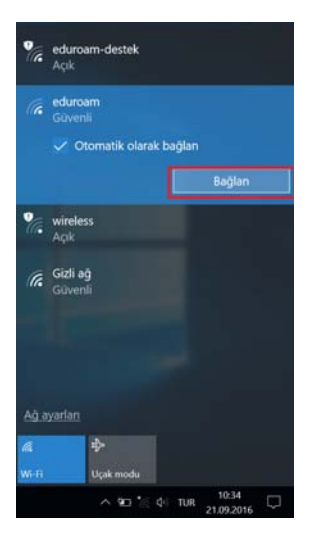

**Adım13:** Bağlantı sağlamak için yetkili giriş yapmak gerekmektedir. Personeller e-posta hesapları ve şifreleriyle, öğrenciler ise OBS sistemi kullanıcı bilgileriyle giriş yapmalıdırlar. Bunların öncesinde **[http://portal.bilecik.edu.tr](http://portal.bilecik.edu.tr/)** adresinden giriş yaparak hesaplarının aktif hale getirmeli ve erişime açık olup olmadığını test etmelidirler. Vede kurum içinden veya farklı bir üniversiteden eduroam ağına katılmalarında sorun yaşamamak adına kullanıcı e-posta ve OBS kullanıcı adlarının yanına "@bilecik.edu.tr" uzantısını yazmalıdırlar. Aksi takdirde kurum içinde bağlantılarda sorun olmayacak fakat farklı üniversitelerde bulunan eduroam ağına bağlantısında sorun yaşanacaktır.

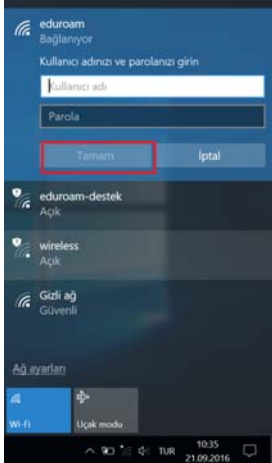

**Adım14:** Bağlan diyerek bağlantı gerçekleştirilmiş olacaktır.

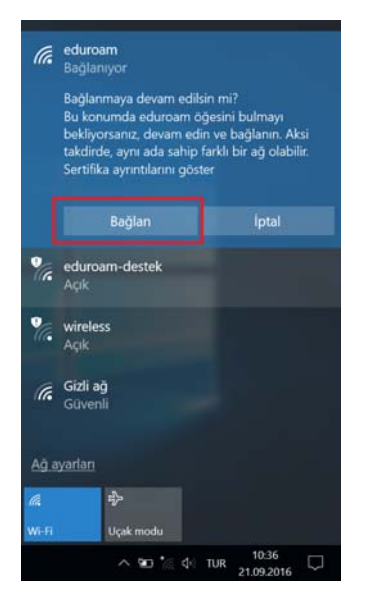